# **C‐RECORDER USER GUIDE V. 3.20**

# **I. INTRODUZIONE**

# *FUNZIONI*

**Il C‐RECORDER memorizza fino a 24 ore di comportamento del sistema di iniezione. Si possono visualizzare tutti i parametri del sistema 4 per volta e gli eventuali DTC registrati.**

# *PRODOTTO*

**L'HARDWARE consiste nel modulo C‐RECORDER e un cavo USB.**

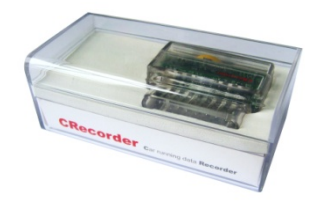

*SOFTWARE*

#### **a. CLIENT SOFTWARE**

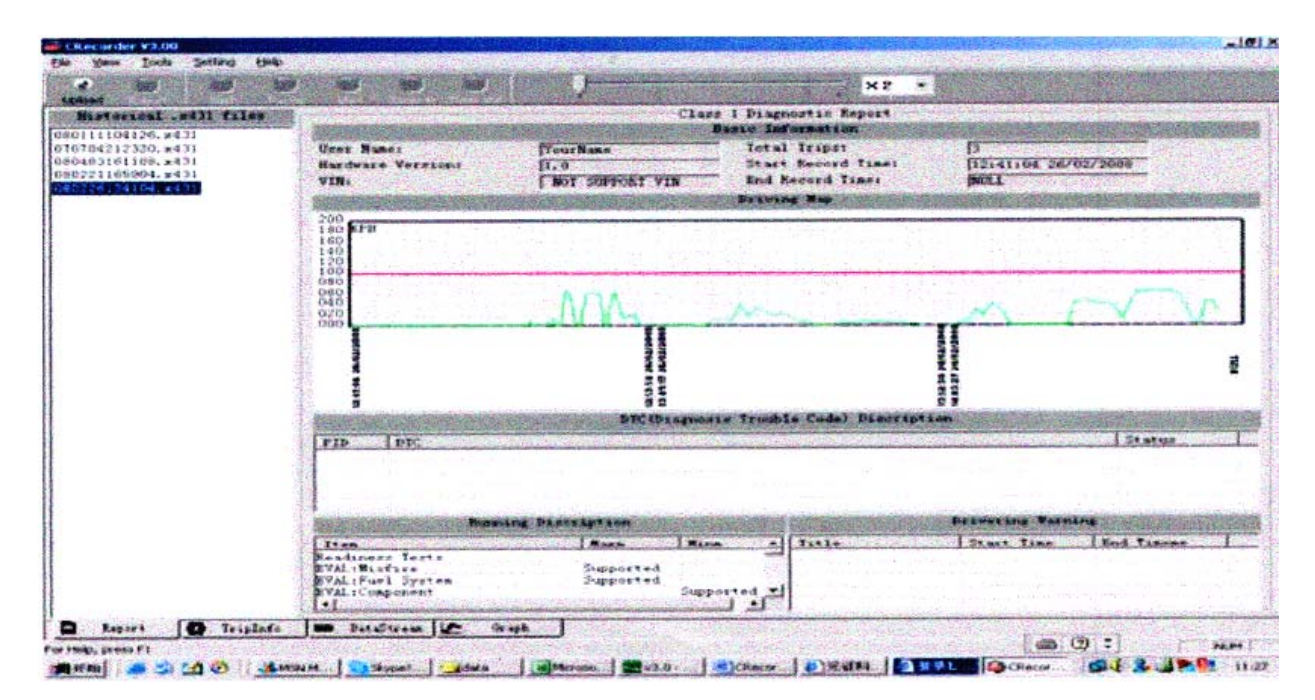

# **b.** *CRECORDER WEBSITE*

#### **www.crecorder.com**

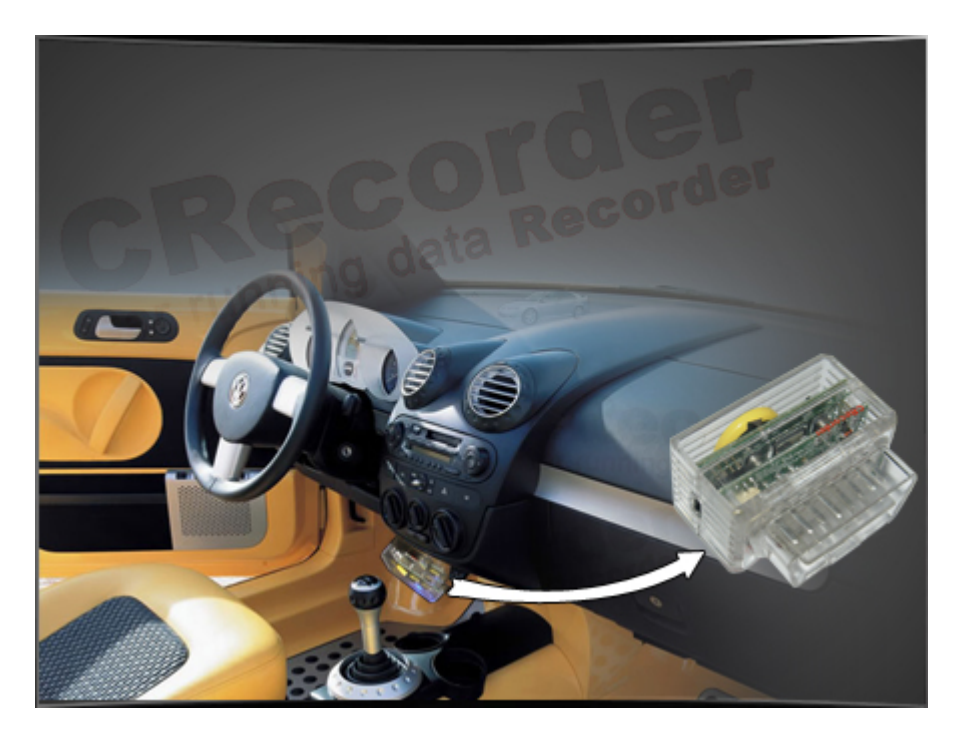

# *II. REGISTRAZIONE ED INSTALLAZIONE PROCEDURE*

### **STEPS.**

- **1. Acquistare un C‐RECORDER**
- **2. Cliccare sul tasto register**

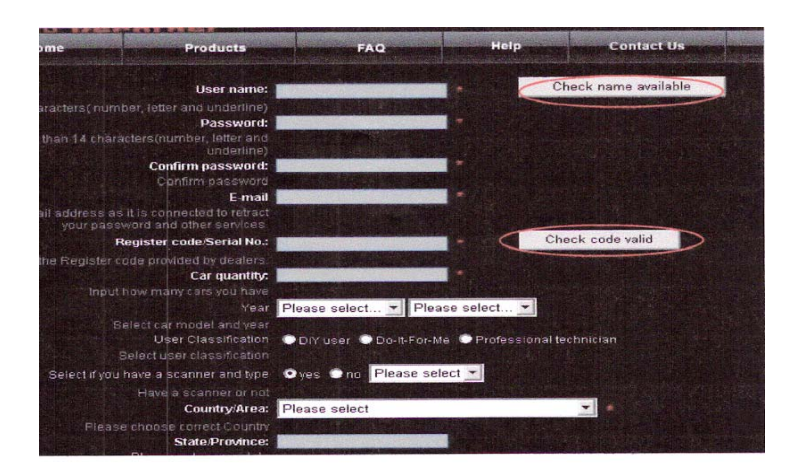

information has been filled out, click on the CREATE LOGIN link. This will submit you AUNCH. You are now ready to download the client software.

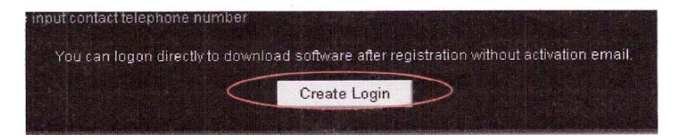

- **3. Inserire i propri dati comprensivi del SERIAL NUMBER del C‐RECORDER**
- **4. Entrare di nuovo con il NOME UTENTE E PASSWORD**
- **5. ANDARE ALLA SEZIONE "DOWNLOAD CENTER"**

![](_page_2_Figure_3.jpeg)

- **6. SCARICARE IL CLIENT SOFTWARE 3.2O POSIZIONANDOLO SUL DESKTOP**
- **7. Eseguire il setup, apparirà un'icona C‐RECORDER sul desktop**
- **8. Collegare PRIMA IL DISPOSITIVO POI LANCIARE L'APPLICATIVO**
- **9. ANDARE SULLA SEZIONE TOOLS ED ESEGUIRE IL COMANDO "CRECORDER TIME SET"**

![](_page_2_Figure_8.jpeg)

# **ISTRUZIONI OPERATIVE**

# *COLLEGAMENTO ALLA VETTURA*

**1. IDENTIFICARE IL POSIZIONAMENTO DELLA PRESA DIAGNOSI. INSERIRE IL C‐RECORDER A QUADRO SPENTO. UNA VOLTA CHE FINISCE DI LAMPEGGIARE LA SPIA O ALMENO UN MINUTO, POSSIAMO METTERE IN MOTO LA VETTURA**

![](_page_3_Picture_3.jpeg)

*COLLEGAMENTO AL PC PER SCARICAMENTO DEI DATI*

**2. RIMUOVERE IL C‐RECORDER DALLA PRESA DIAGNOSI, COLLEGARLO TRAMITE LA PORTA USB. LANCIARE IL SOFTWARE. CLICCARE SU "UPLOAD" ED INIZIARE IL TRASFERIMENTO DEI DATI**

![](_page_3_Picture_159.jpeg)

**3. CLICCARE SU "UPLOAD DATA", E ATTENDERE IL MESSAGGIO "DOWNLOAD SUCCESS"**

![](_page_4_Picture_93.jpeg)

*VISUALIZZAZIONE DEI DATI MEMORIZZATI*

- **4. PROCEDERE ALLA LETTURA DEI PARAMETRI.**
- **5. SCEGLIERE LA REGISTRAZIONE CHE CI INTERESSA ANALIZZARE**

![](_page_4_Picture_94.jpeg)

**6. SCEGLIERE IL RECORD CHE CI INTERESSA ANALIZZARE**

![](_page_4_Picture_95.jpeg)

**7. VISIONARE I DATI DEL SISTEMA DI BORDO**

![](_page_5_Picture_120.jpeg)

**8. ANDARE SULLA SEZIONE "GRAPH", SELEZIONARE I PARAMETRI CHE SI VOGLIONO ANALIZZARE**

![](_page_5_Picture_121.jpeg)

**9. SI PUO' VERIFICARE TUTTA LA REGISTRAZIONE DEL SISTEMA, CLICCARE SU "ZOOM IN. SI INIZIERA' DALLA ACCENSIONE DEL MOTORE, PREMENDO "PLAY". PUOI FERMARE IN QUALSIASI MOMENTO I DATI CLICCANDO SU "PAUSE"**

![](_page_5_Picture_122.jpeg)

![](_page_6_Picture_0.jpeg)

**III. CANCELLAZIONE DEI DATI.**

 $\ddot{\phantom{a}}$ 

**CLICCANDO SU "FORMAT CRECORDER" NELLA SEZIONE "TOOLS" SI PROCEDE AD UNA NUOVA FORMATTAZIONE DELLA CARD.**

![](_page_6_Picture_3.jpeg)

- **IV. IL SITO WWW.CRECORDER.COM METTE A DISPOSIZIONE UNA SEZIONE "DATA UPLOAD" DOVE SI POSSONO MEMORIZZARE TUTTE LE PROVE EFFETTUATE.**
- **V. ALLA SEZIONE "CODE LOOKUP" SI POSSONO TROVARE TUTTI I CODICI OBD/EOBD PER MARCHIO AUTOMOBILISTICO E ANNO DI FABBRICAZIONE.**